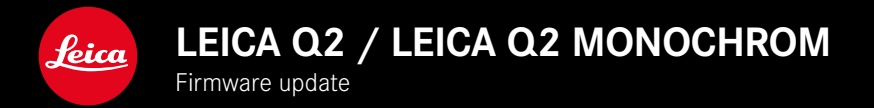

## **FIRMWARE**

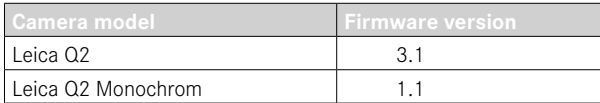

**\_NEW:** Pixel Mapping

**\_ADVANCED:** Advanced setting options for Touch AF in EVF mode

# **FIRMWARE UPDATES**

Leica is continuously working on the further improvement and optimization of your camera. Since many camera functions are entirely controlled by software, some of these improvements and additions to the functional scope can be installed in retrospect. Leica offers firmware updates at irregular intervals, which you can download from our website.

Leica will notify you of any new updates, once you have registered your camera.

**Find out which firmware version is currently installed**

- ▶ Select Camera Information in the main menu
	- The current firmware versions are displayed.

More information about registering, firmware updates and how to download them to your camera, as well as any amendments and additions to this manual can be found in the customer area of our website at: club.leica-camera.com

## **UPDATING THE CAMERA FIRMWARE**

- ▸ Download the latest firmware version
- ▸ Save the download to the memory card
- $\blacktriangleright$  Insert the memory card into the camera
- ▸ Switching the camera on
- $\triangleright$  Select Camera Information in the main menu
- ▸ Select Firmware
- ▶ Select Start Undate
	- A prompt with information about the camera is displayed.
- ▶ Check the version information
- ▸ Select Yes
	- The prompt Save profiles on SD Card? appears.
- ▸ Select Yes/No
	- The update will start automatically.
	- Once the process has completed successfully, a relevant on-screen message and prompt to restart the device will appear on screen.
- ► Switch the camera off and on again

### Notes

- The camera must not be switched off before the update is completed.
- The message Insufficient battery Update not possible will appear if the battery is not sufficiently charged. Recharge the battery and then repeat the process described above.
- Data & time, as well as the preferred language will have to be set up again after the restart. Relevant prompts will appear on screen.
- You will find additional device and country-specific registration marks and numbers in the Camera Information submenu.

## **PIXEL MAPPING**

Defective pixels may appear on the image sensor of digital cameras over time. The camera compensates for these defective pixels automatically by calculating the data captured by other pixels surrounding defective ones. This feature requires a process known as "pixel mapping" to recognize and register defective pixels. The camera does this automatically every two weeks. The function can also be accessed manually if needed.

- ▶ Select Pixel Mapping in the main menu
- ▸ Select Yes
	- Pixel mapping is executed. The process may take a few seconds.
	- The message Please Restart the Camera appears.
- $\triangleright$  Switch the camera off and on again

# **ADVANCED SETTING OPTIONS FOR TOUCH AF IN EVF MODE**

Access to AF Quick Setting is now available independently of the Touch AF function.

### **TOUCH AF**

Touch AF allows a direct placement of the AF metering field.

- ▶ Select Focusing in the main menu
- ▸ Select Touch AF
- ▸ Select Touch AF

**Positioning the AF Metering Field**

▶ Briefly tap the LCD panel in the desired position

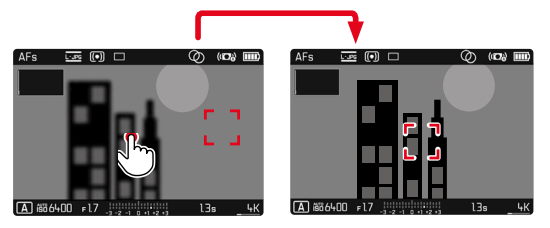

**To move the metering field back to the center of the screen**

▶ Double tap the LCD panel

#### Notes

- This function is available in conjunction with the AF metering methods Spot metering and Field metering.
- The position of the AF metering field can only be reset with a double-tap, even if the setting is **Dff.**

**EN**

#### **TOUCH AF + SHUTTER BUTTON**

The combination Touch AF + Release allows a direct placement of the AF metering field for immediate recording.

- ▶ Select Focusing in the main menu
- ▸ Select Touch AF
- ▶ Select Touch AF + Release
- ▶ Briefly tap the LCD panel in the desired position

#### **TOUCH AF IN EVF MODE**

Touch AF is deactivated by default when EVF is in use to prevent any inadvertent altering of the AF metering field. AF Quick Setting continues to be accessible. This function can also be disabled if that is not wanted (e.g. when focusing with the left eye).

Factory setting: **Dff** 

- ▶ Select Focusing in the main menu
- ▶ Select Touch AF in EVF
- $\blacktriangleright$  Select the desired setting (On, AF Quick Setting only, Off)
- On
	- Positioning of the AF metering field (quick tap)
	- Accessing the AF Quick Setting (touch and hold)
- AF Quick Setting only
	- Accessing the AF Quick Setting (touch and hold)
- Off

#### Note

• In this case, you can change the position of the AF metering field by swiping.

## **AF QUICK SETTING**

The AF Quick Setting allows quick changes to the metering field size during field metering. The viewfinder image remains visible continuously during setting adjustments.

### **ACCESSING AF QUICK SETTING**

- ▶ Touch and hold the LCD panel
	- All auxiliary displays are hidden.
	- Red triangles appear at two corners of the metering field if the metering method Field is set.

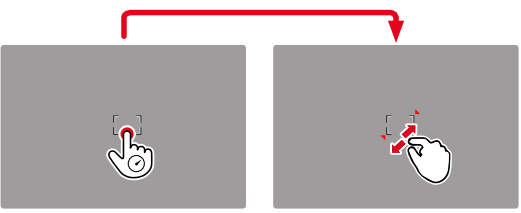

### **ADJUSTING THE METERING FIELD SIZE**

(only Field)

▶ Turn the thumbwheel

or

- ▸ Two-finger pinch/spread
	- The size of the AF-metering field is adjustable in 3 increments.